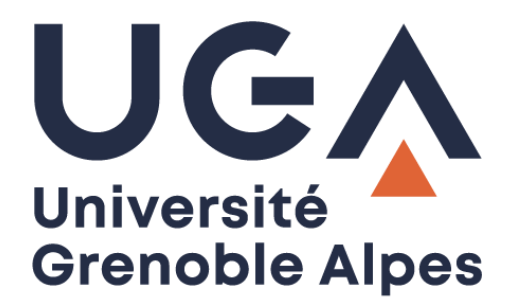

# La connexion VPN

Installation et connexion du client VPN sur Mac OS X

**Procédure à destination des personnels**

**DGD SI - Université Grenoble Alpes [https://services-numeriques.univ-grenoble-alpes.fr](https://services-numeriques.univ-grenoble-alpes.fr/)** Assistance 04 57 4**2 13 13** – **[help@univ-grenoble-alpes.fr](mailto:help@univ-grenoble-alpes.fr)**

## **Table des matières**

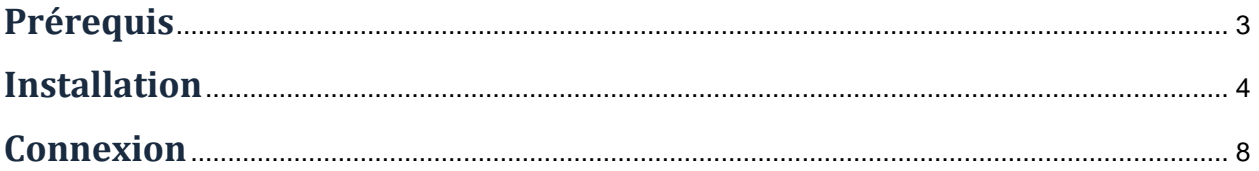

### <span id="page-2-0"></span>**Prérequis**

Pour pouvoir accéder à ce service, l'utilisateur doit :

- utiliser un ordinateur Apple équipé d'un système d'exploitation **à partir de MacOsX 10.13** (High Sierra) ;
- disposer d'une **connexion active à Internet**, l'installation nécessitant un téléchargement et une authentification sur les serveurs universitaires ;
- disposer d'un compte Triode (Agalan) et avoir reçu ses **identifiants de connexion** de l'université.

#### <span id="page-3-0"></span>**Installation**

L'installation du client VPN sur un équipement connecté vous permettra d'avoir accès aux ressources en ligne de l'université, depuis n'importe quel point d'accès Internet.

Pour l'installation, rendez-vous sur le site [nomadisme.grenet.fr,](https://nomadisme.grenet.fr/) et cliquez sur « Installation & Suppression du client VPN » sous le cadre « Le VPN ».

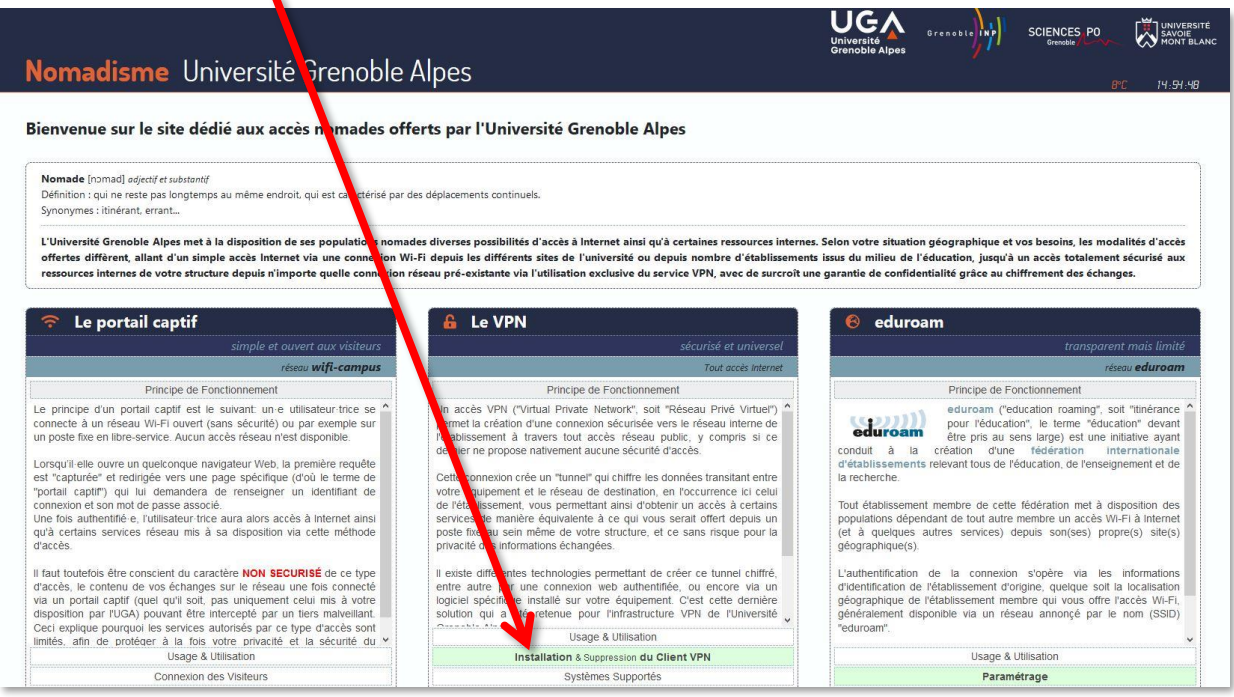

Cliquez ensuite sur votre établissement de rattachement.

*Rappel : Pour l'installation du logiciel, vous devez préalablement être connecté à Internet.*

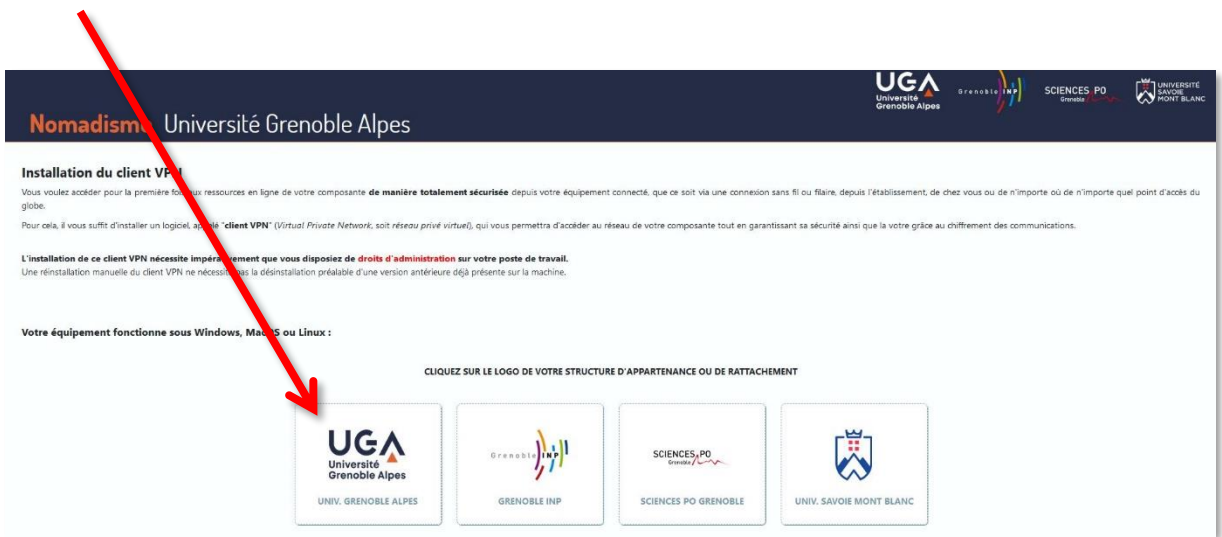

Vous devrez alors renseigner votre « *Profil »*, votre « *Identifiant »*, et votre « *Mot de passe »*.

Choisissez votre profil dans le menu déroulant, puis renseignez votre identifiant et votre mot de passe (ceux de l'université, que vous utilisez pour vous connecter à votre ordinateur, votre messagerie ou à l'Intranet).  $\mathbf{r}$ 

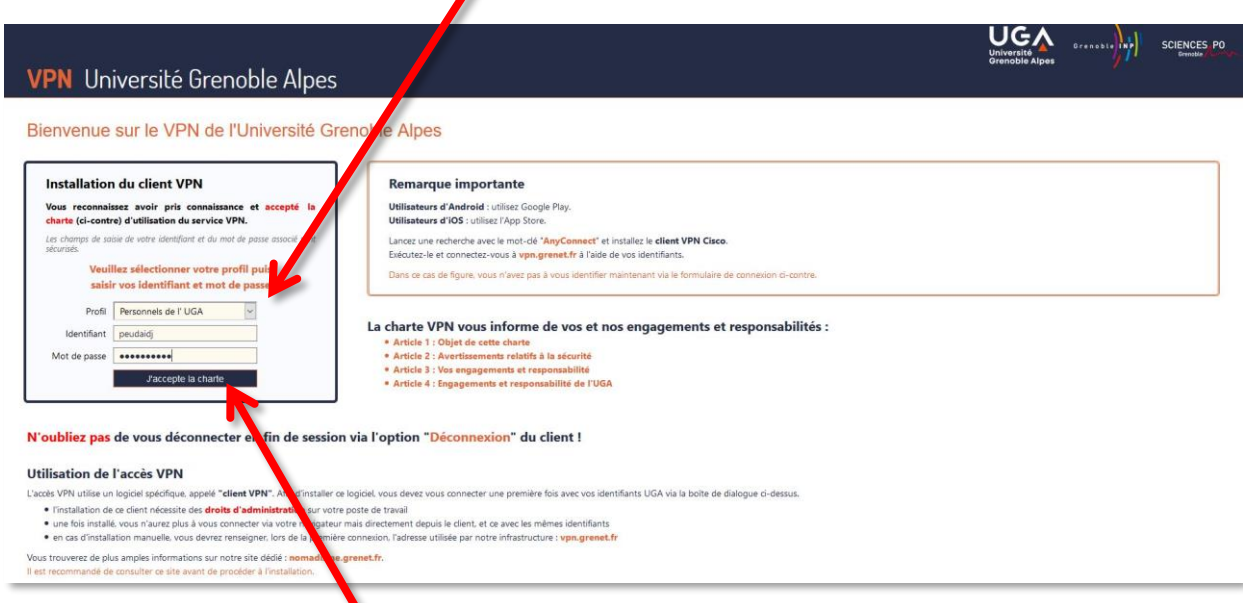

Cliquez ensuite sur « J'accepte la charte ».

Une nouvelle page s'ouvre, on vous souhaite la bienvenue. Cliquez sur « Continuer ».

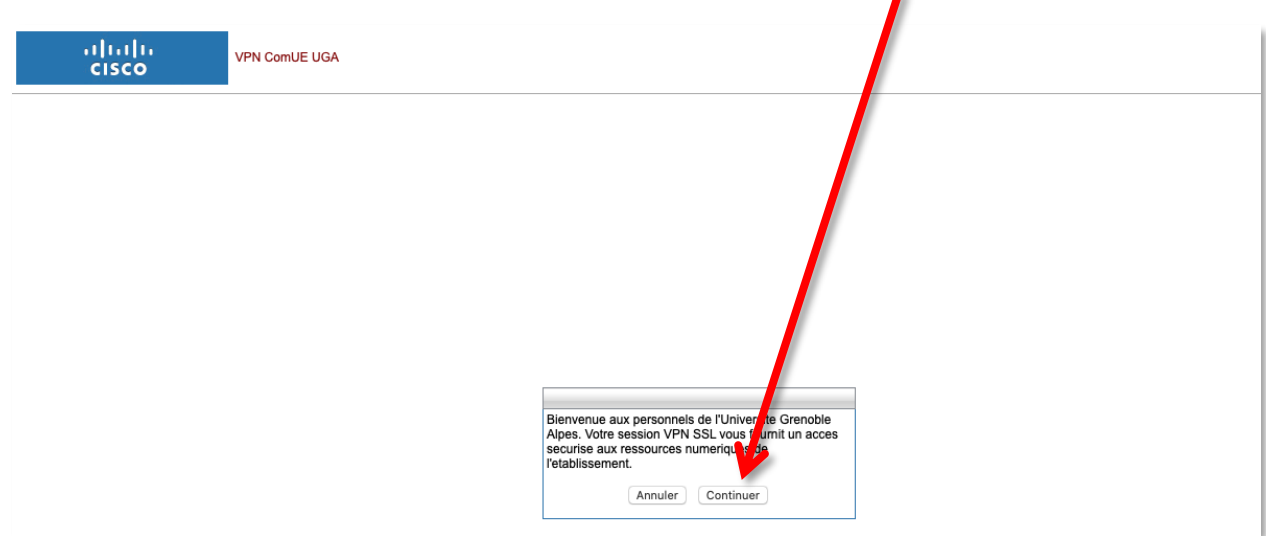

Cliquez ensuite sur « Download for Mac OS » pour lancer le téléchargement du fichier .dmg avec la procédure habituelle de votre navigateur web.

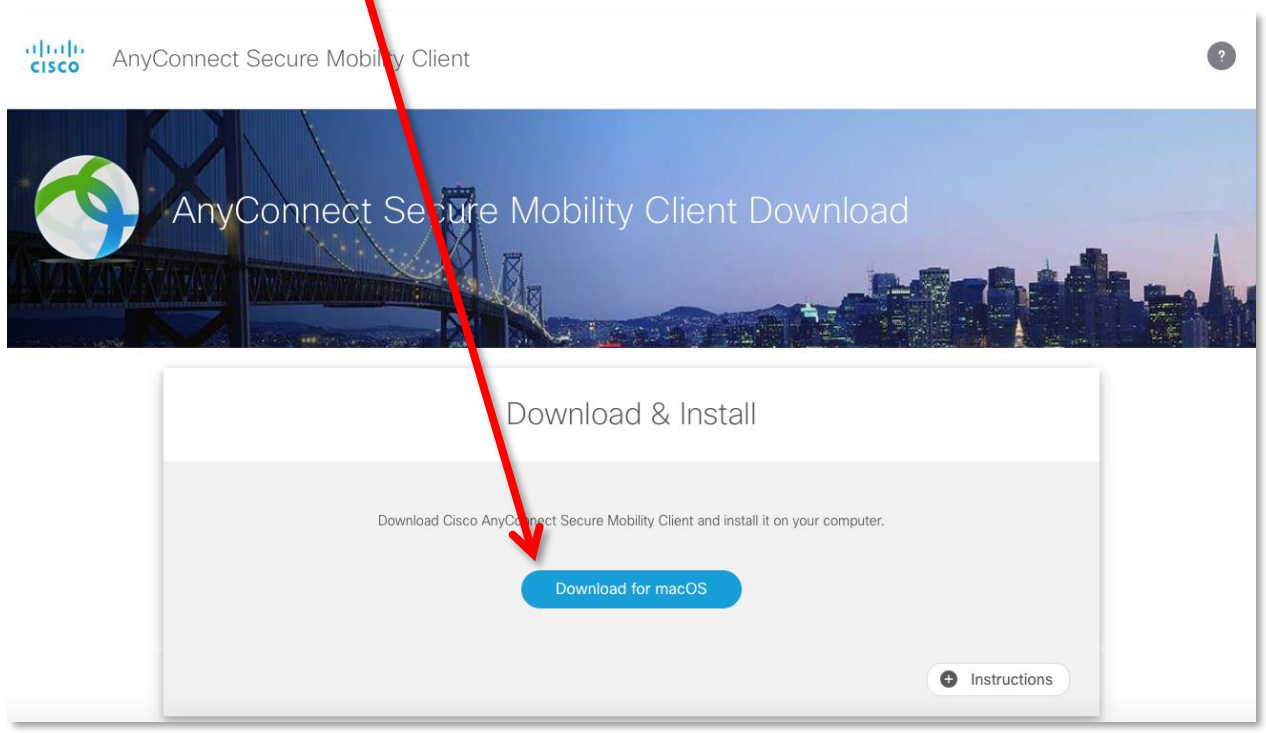

Il se peut qu'une demande d'autorisation de téléchargement du fichier apparaisse. Si c'est le cas, cliquez sur « Autoriser », sinon, continuez.

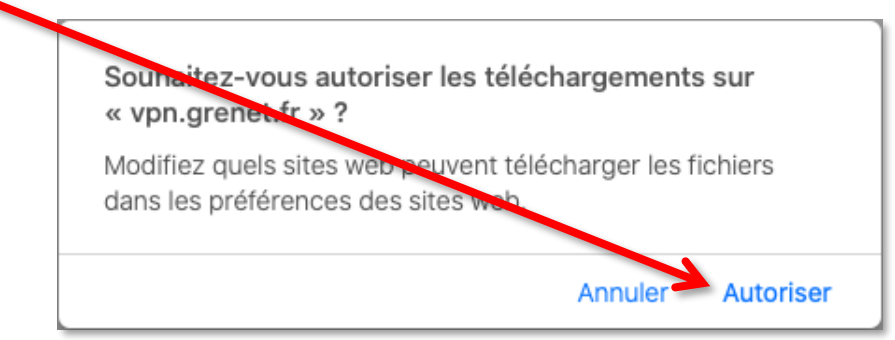

Une fois le téléchargement effectué, retrouvez le fichier sur votre ordinateur et ouvrez-le pour lancer l'installation (l'exemple ci-dessous illustre la procédure avec le navigateur Safari.)

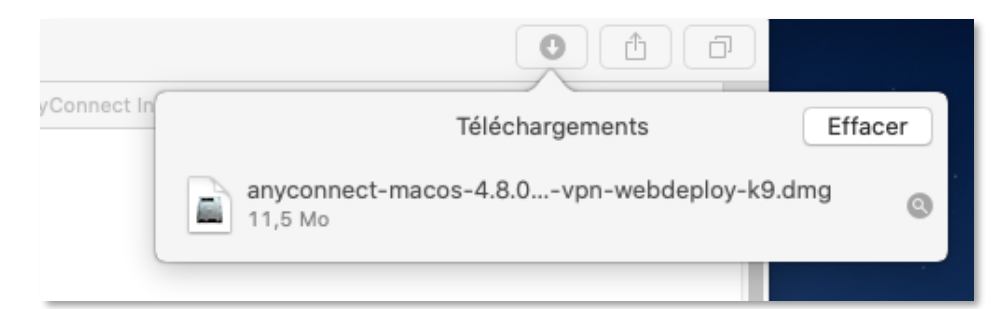

**DGD SI - Université Grenoble Alpes [https://services-numeriques.univ-grenoble-alpes.fr](https://services-numeriques.univ-grenoble-alpes.fr/)** Assistance 04 57 4**2 13 13** – **[help@univ-grenoble-alpes.fr](mailto:help@univ-grenoble-alpes.fr)**

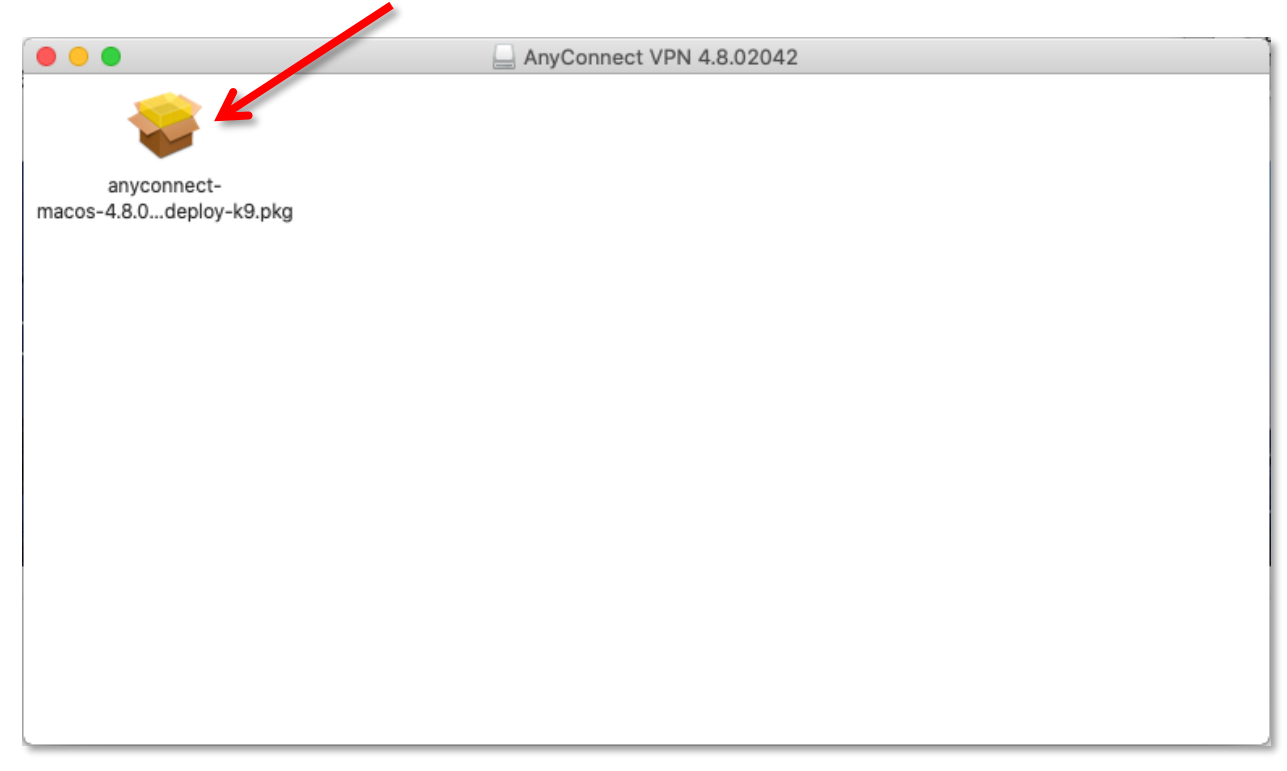

Faites un double-clic pour ouvrir l'archive .pkg

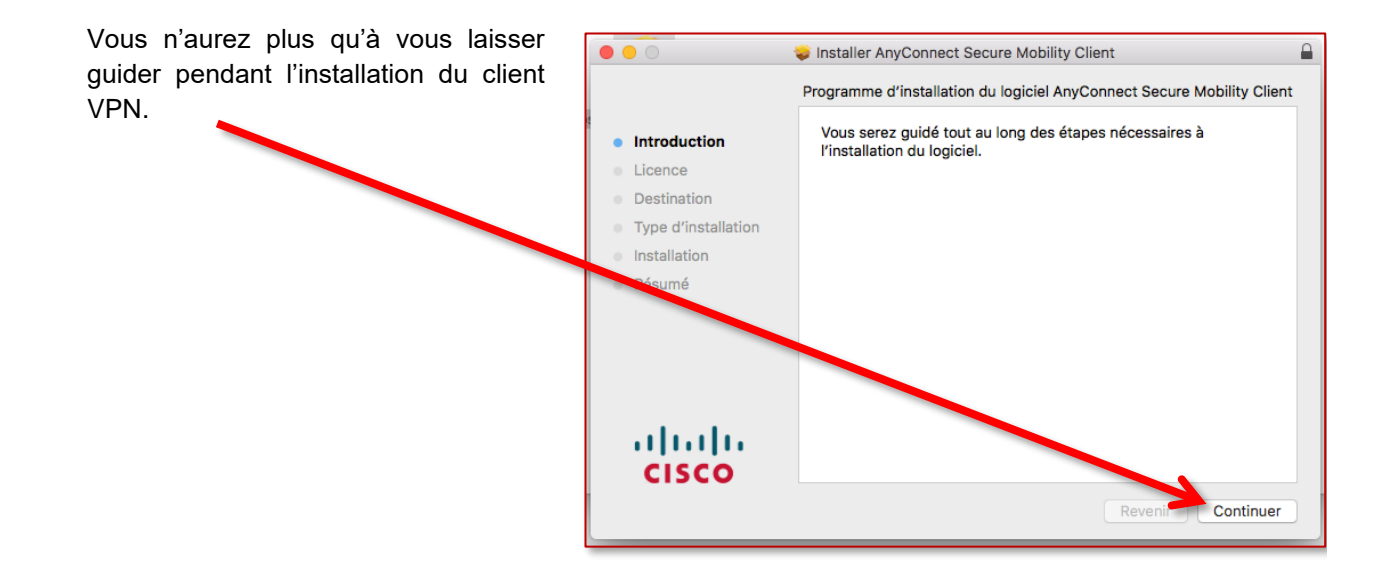

### <span id="page-7-0"></span>**Connexion**

À la fin de l'installation, vous devrez lancer l'application « Cisco AnyConnect Secure Mobility Client ».

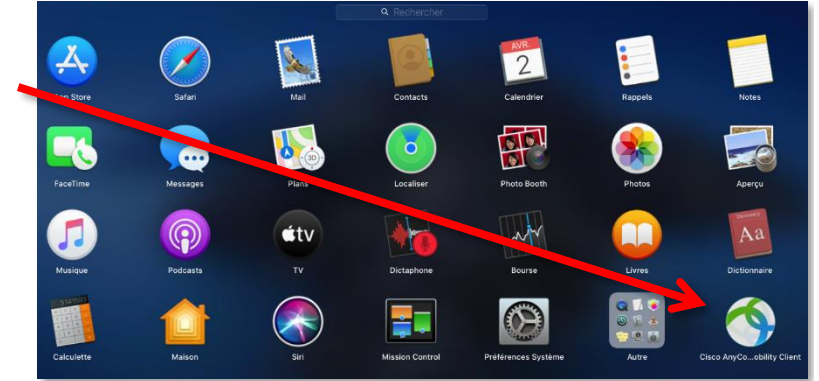

Vous retrouverez le logiciel dans votre barre des applications actives.

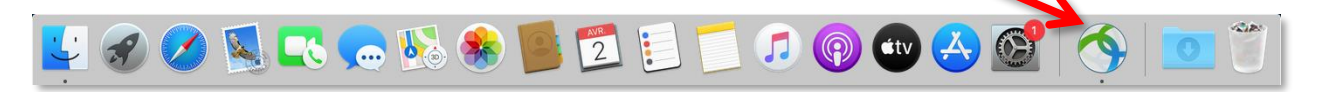

Lors de la première connexion, il vous sera demandé de renseigner l'adresse du serveur VPN :

- renseignez « vpn.grenet.fr » dans le champ déroulant ;
- cliquez sur « Connecter ».

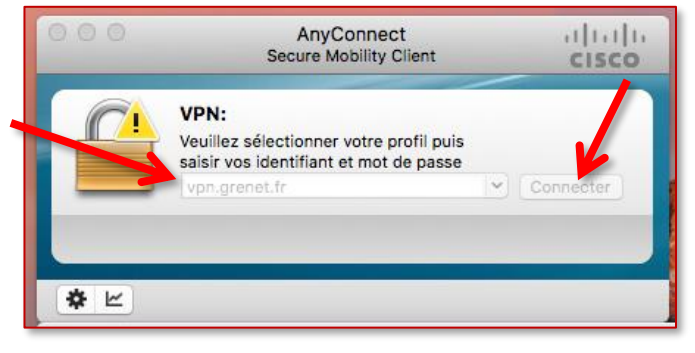

La connexion VPN – Installation et connexion du client VPN sur Mac OS X 19 novembre 2020

Pour vous authentifier,

- choisissez le « Groupe » auquel vous appartenez ;
- utilisez vos identifiants UGA (login et mot de passe) pour renseigner « Nom d'utilisateur » et « Mot de passe » ;
- validez en cliquant sur « OK ».

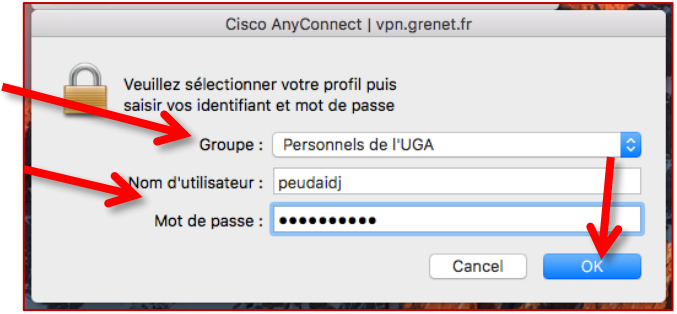

Une nouvelle fenêtre s'ouvre pour vous souhaiter la bienvenue, vous devez accepter la connexion.

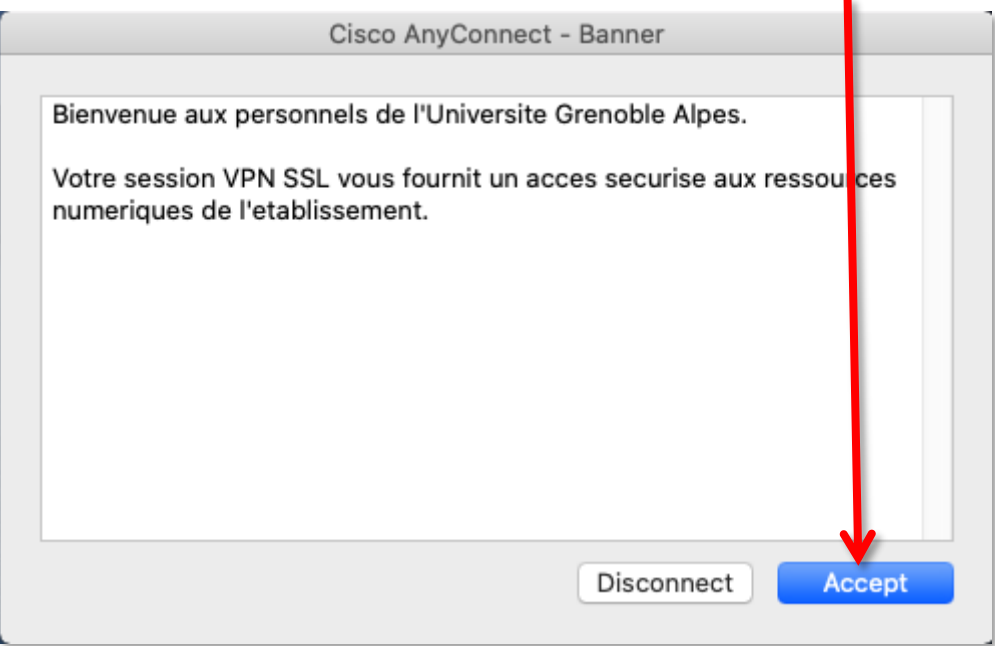

La connexion est établie.

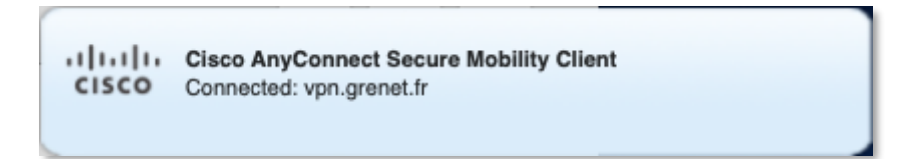